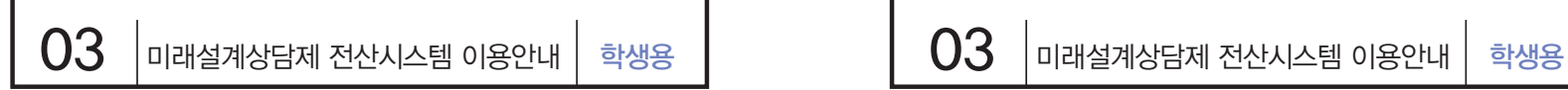

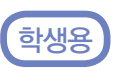

## 가. 상담신청

1) [차세대통합정보시스템(http://cnuis.cnu.ac.kr/)] 접속 후, 로그인합니다.

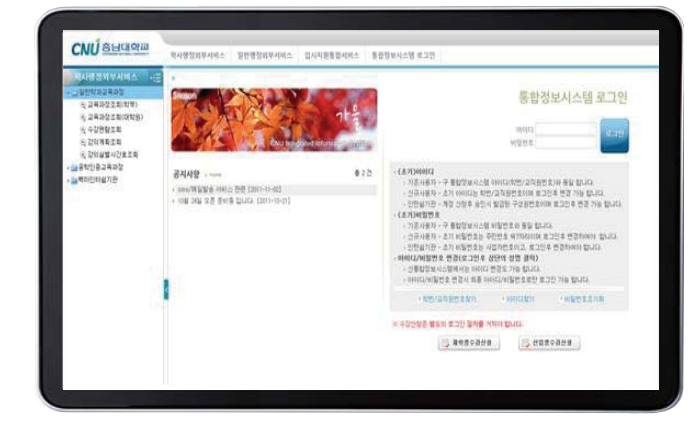

2) 로그인 후 좌측 메뉴 중 [휴복학 및 미래설계상담-미래설계상담신청]을 클릭합니다.

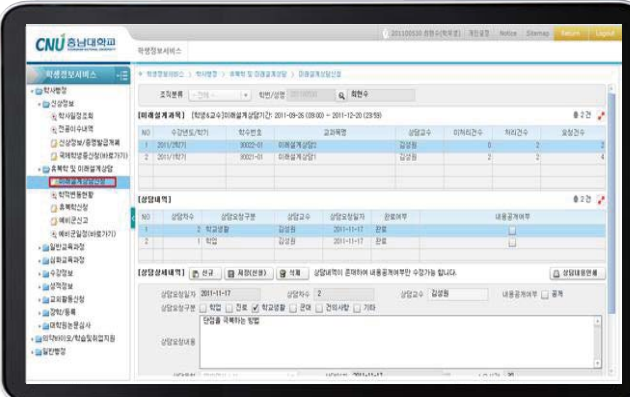

## 3) 상담신청은 아래의 화면처럼 맨 위 「미래설계과목」에 신청하고자하는 대상과목이 선택된 상태에서 을 [신규]버튼을 클릭하여 상담을 요청합니다.

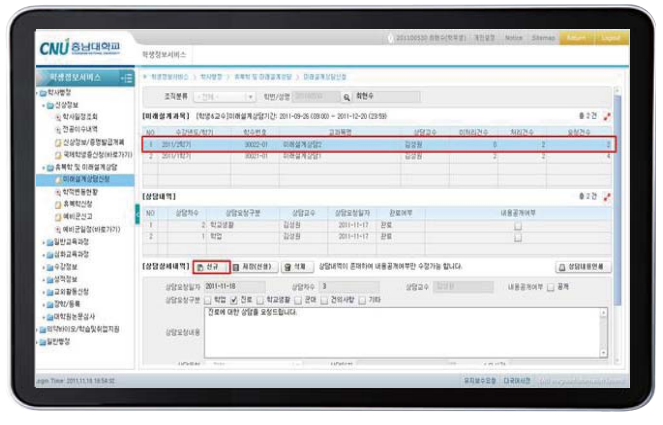

 4) [상담구분 선택, 상담 내용]을 입력 후 [저장] 버튼 클릭하면 [저장하였습니다.]화면이 나오면서 상담이 요청됩니다.

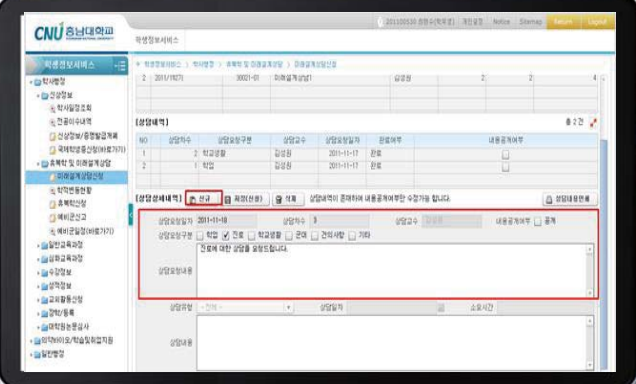

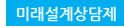

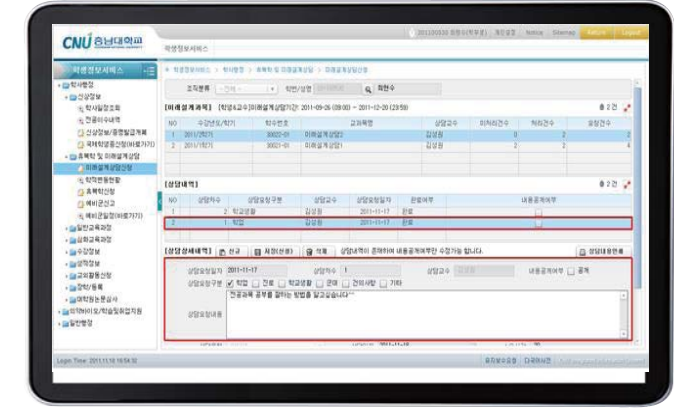

 2) 상담 내용 조회 : 해당[상담내역]을 클릭하면 하단의 [상담상세내역]에 상담내용이 조회됩니다.

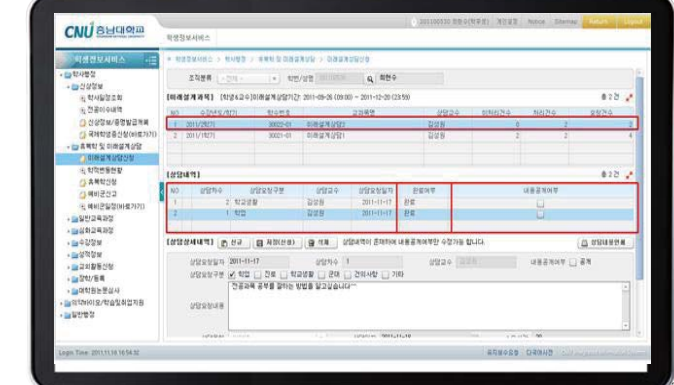

나. 상담내역 조회 1) '가'항의 2)의 화면의 [상담내역] 리스트에 상담내역이 표시됩니다. [완료여부]에 상담입력여부가 표시됩니다. 상담이 실시되지 않았을 경우 에는 [미완료], 상담이 실시되었을 경우는 [완료]로 나옵니다

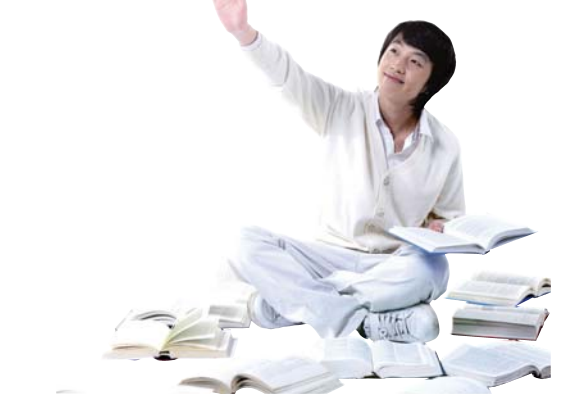

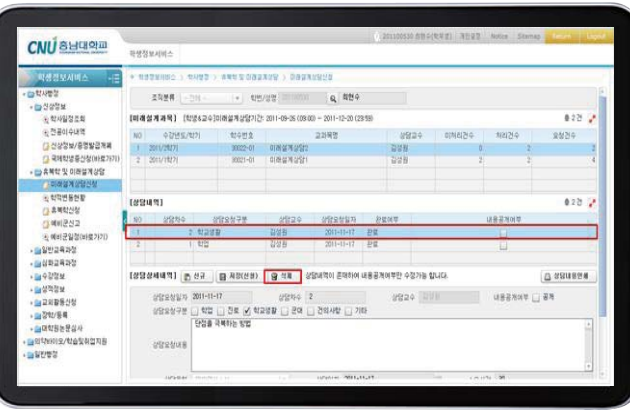

(단, 상담완료여부가 [미완료]일 경우, 즉 상담이 미실시되었을 경우에만 취소 가능)

다. 신청 상담 취소(삭제) 1) 교수님께 신청해 놓은 상담을 취소하기 위해서는 삭제하고자 하는 [상담내역]을 클릭한 후, [상담상세내역] 에 상담요청내용이 표시되면, [삭제]버튼을 클릭하여 삭제할 수 있습니다.

 $\begin{array}{|c|c|c|c|c|}\ \hline \textbf{03} & \text{on} & \text{on} &$